# Record Project – by Chapter

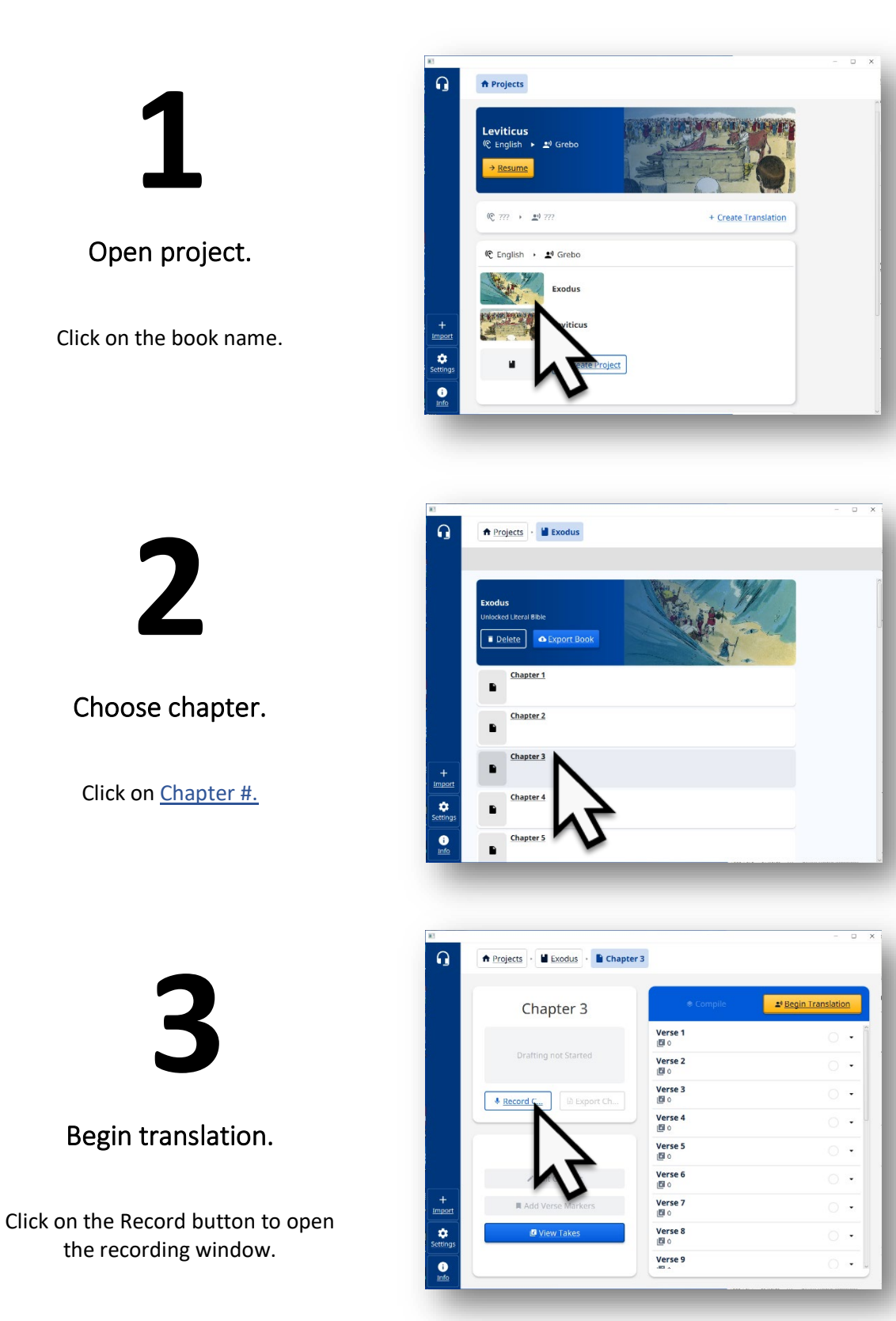

# **4**

#### Read the source text.

Click on the text icon to see and read the source text.

Use the scroll bar to navigate through the entire text.

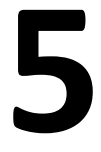

#### Click on the microphone to begin recording.

NOTE: the text will hide during recording.

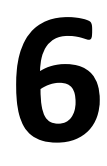

Speak.

Say the translation. Speak clearly into the microphone.

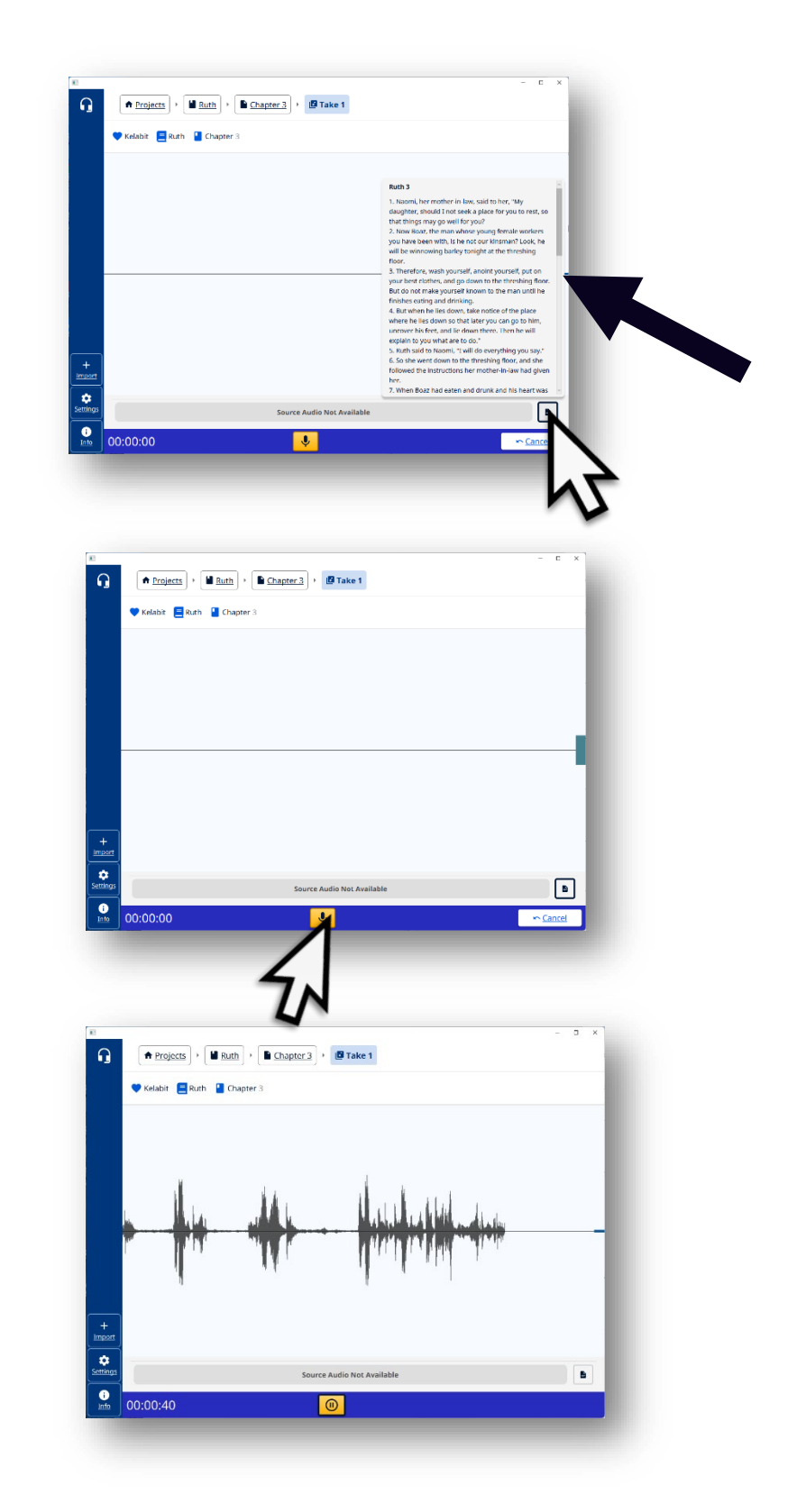

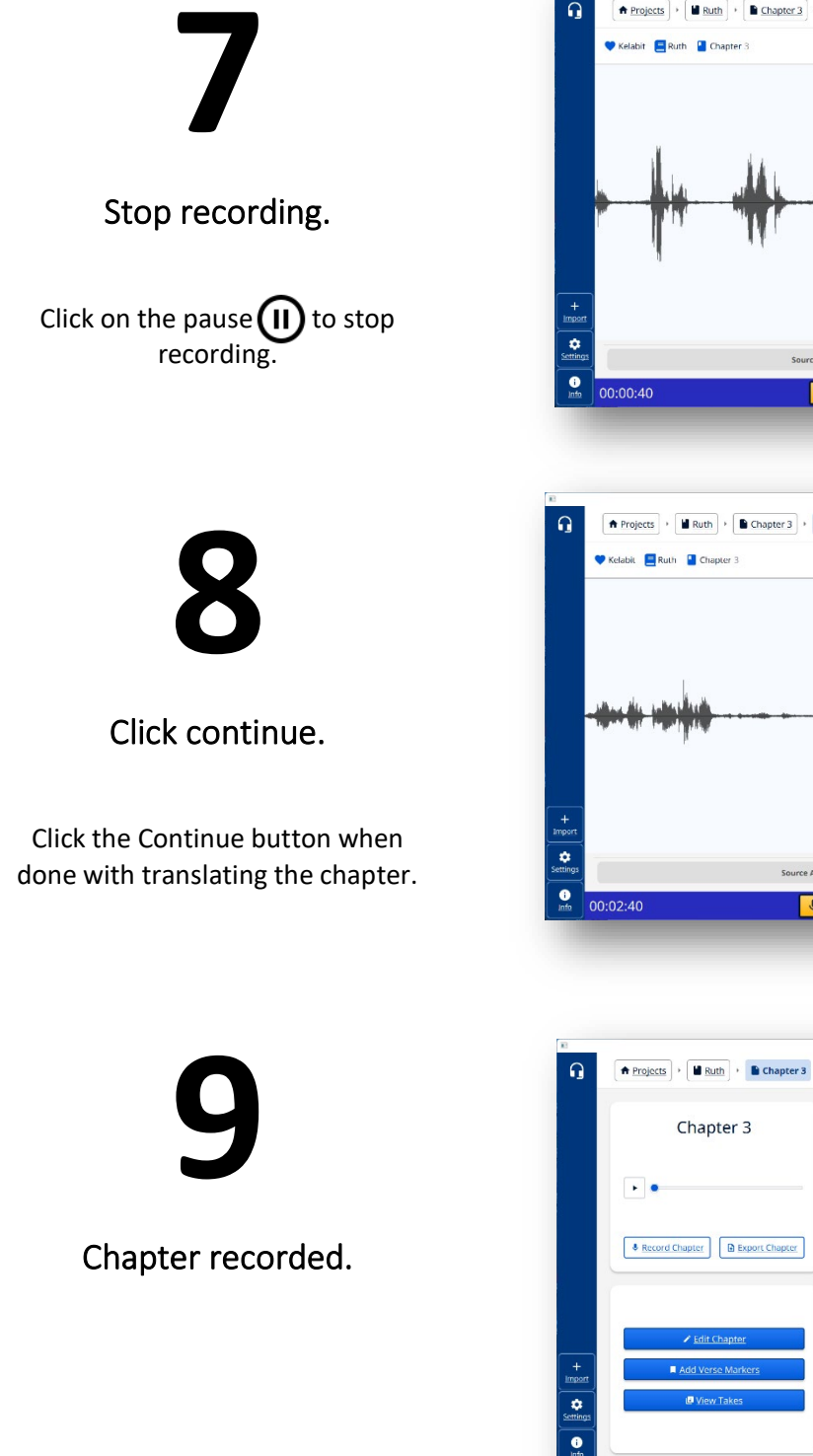

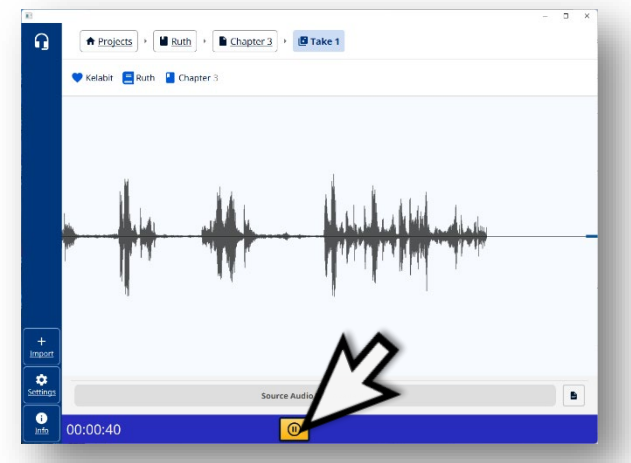

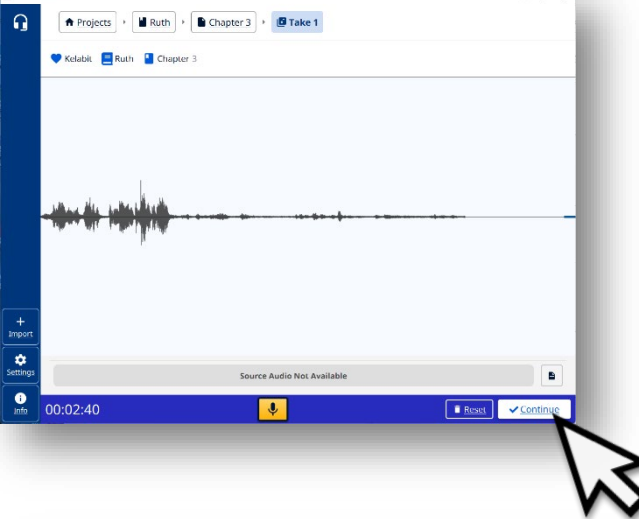

Verse 1<br> $\Box$ 

Verse 2<br>(Ød)

Verse 3<br>La o

Verse 4<br><mark>Li</mark> 0

Verse 5<br><mark>M</mark> 0

Verse 6<br>00

Verse 7<br><mark>El</mark> 0

Verse 8<br> $\overline{\mathbf{B}}$  0

Verse 9<br>0

Orature 1.8 – Record Project by Chapter – No Source Audio Revised: 11/12/2022

 $\circ$  .

 $\circ$  .

 $\circ$  .

 $\circ$ .

 $\circ$  .

 $\circ$  .

 $\circ$ .

 $\circ$ .

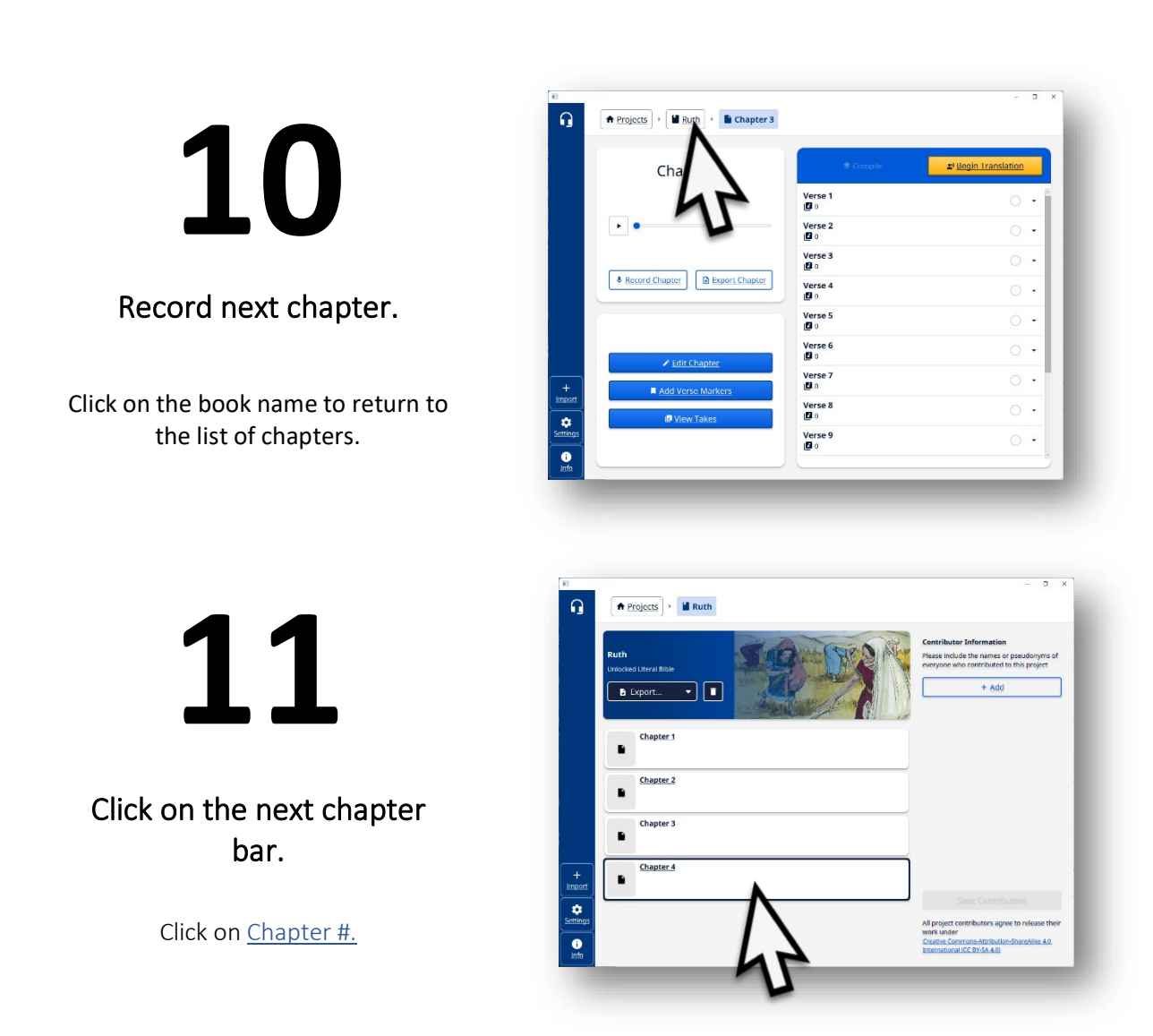

### Repeat steps 3-9 until all chapters have been recorded.

## **See "Editing Chapter Projects using ocenaudio" document for instructions on how to edit the recording.**

# **Optional: Record same chapter again.**

# **1**

**Click the Record Chapter button to choose to record the chapter again.**

Repeat Steps 4-9 to record the chapter.

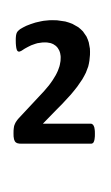

**Click on View Takes button to view recordings of same chapter.**

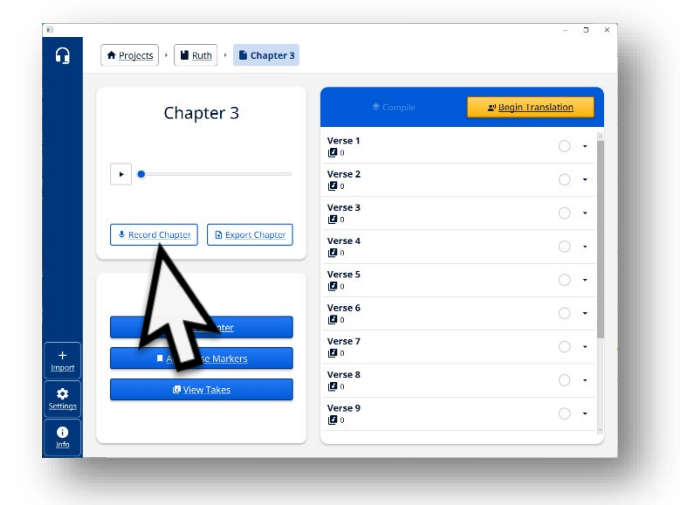

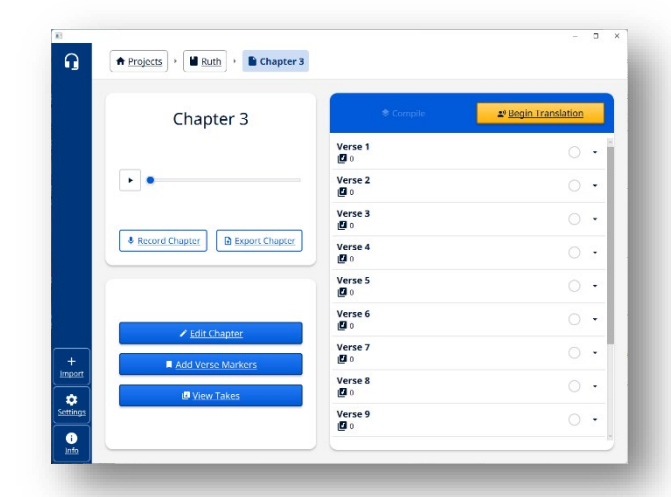

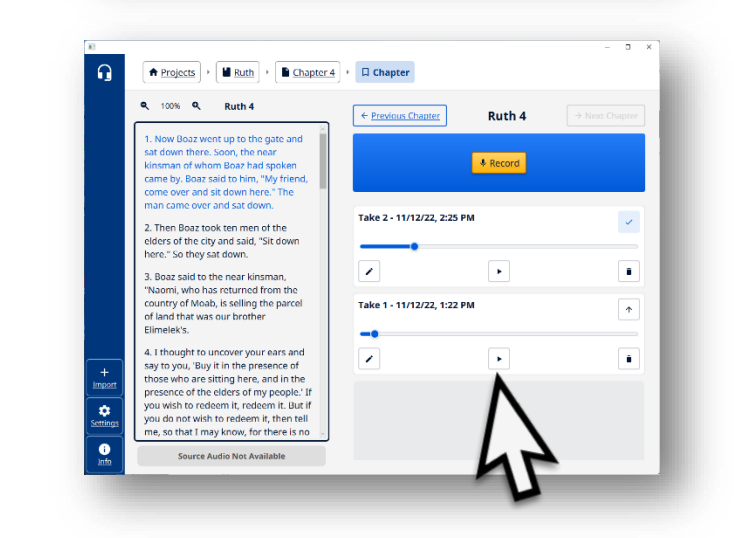

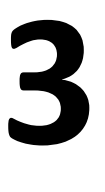

#### **Listen to the takes.**

Click the play icon to listen to a take. Decide which is best.

# **4**

#### **Choose the best recording.**

Click on the up arrow of the best recording so that it is at the top of the list of takes.

**5**

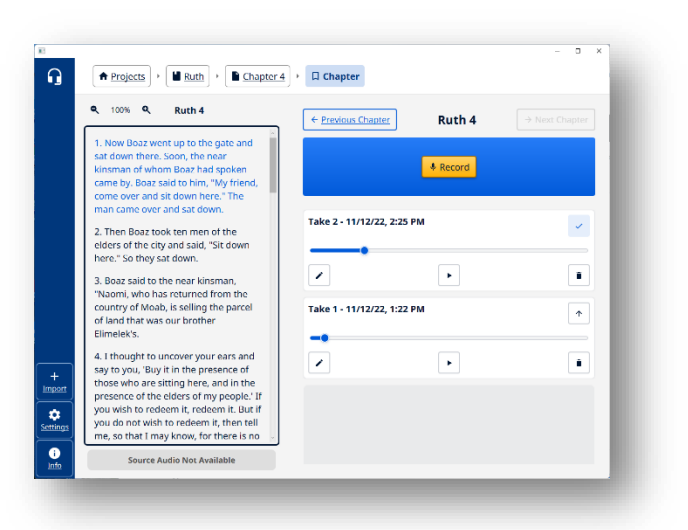

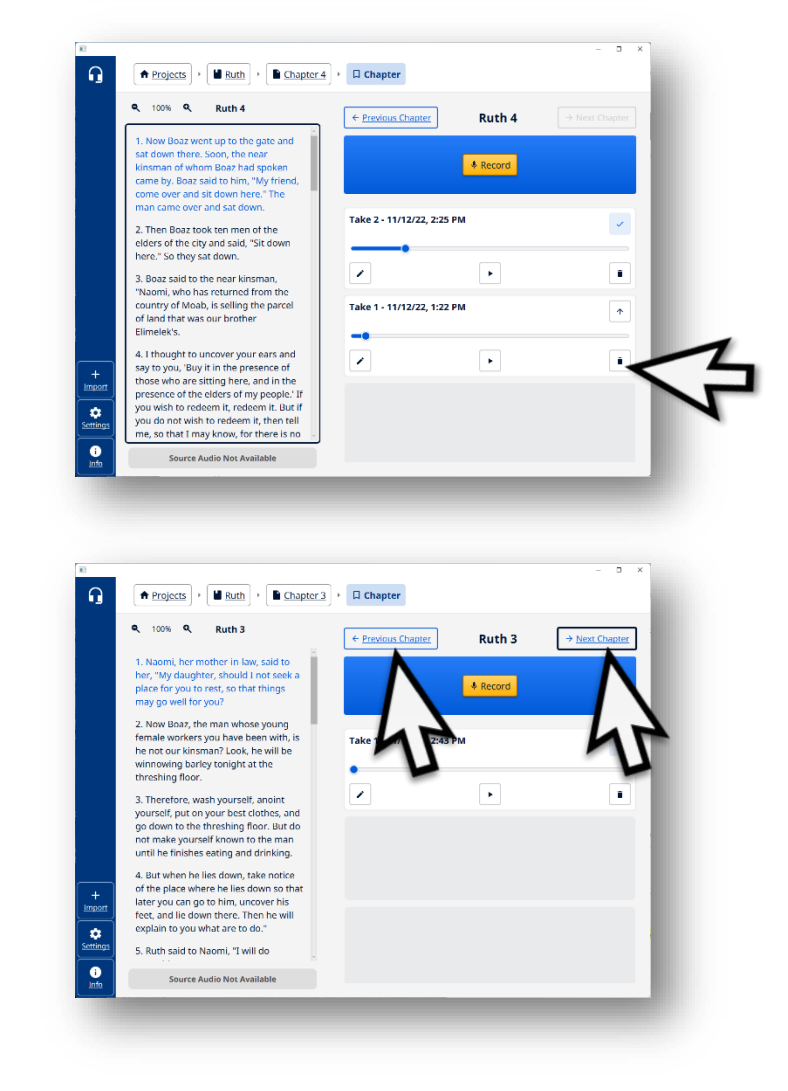

Click on the trash can icon to delete a take.

**Delete very poor recordings.**

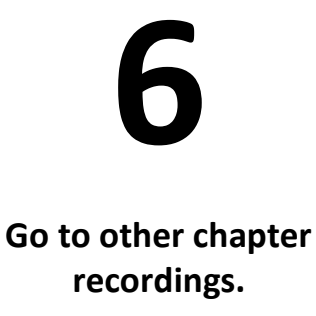

Click on the Previous Chapter or Next Chapter buttons to move from chapter to chapter.

Orature 1.8 – Record Project by Chapter – No Source Audio Record Same Chapter Again **Revised: 11/12/2022** 

# **Optional: Export chapter.**

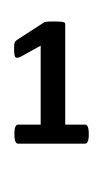

Click the Export Chapter button.

The Export Chapter window opens.

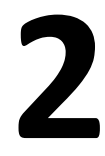

Choose to add contributor names or click the Export Chapter button.

> See the Add Contributors instructions.

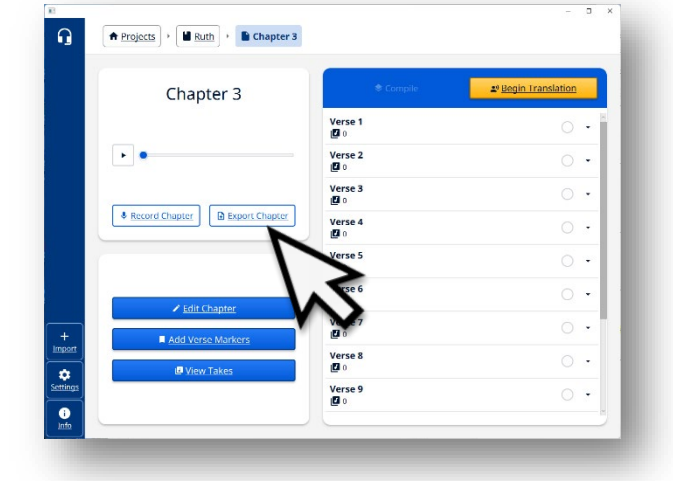

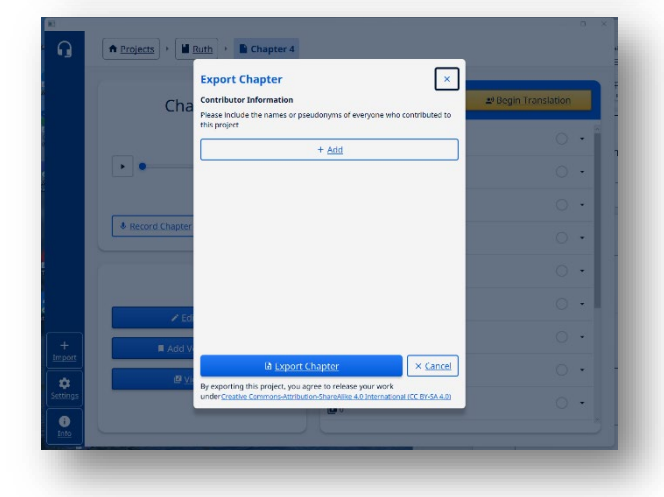

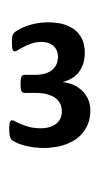

Choose a folder where to save the chapter recording.

Click the Select button.

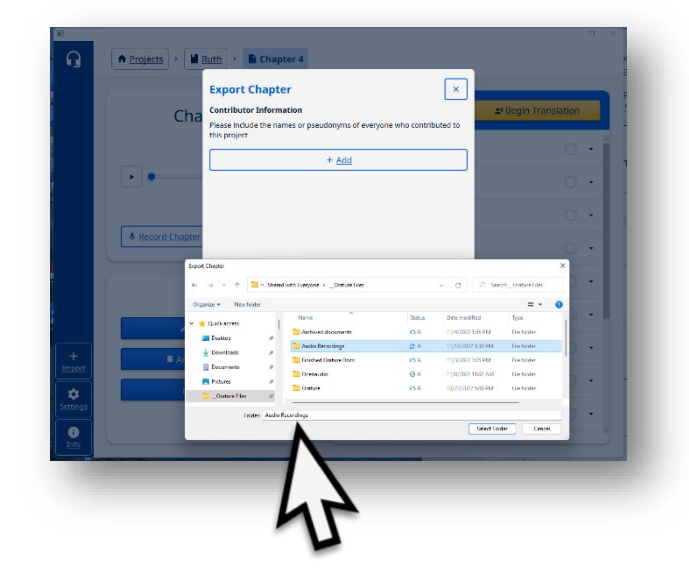

## **Add Verse Markers**

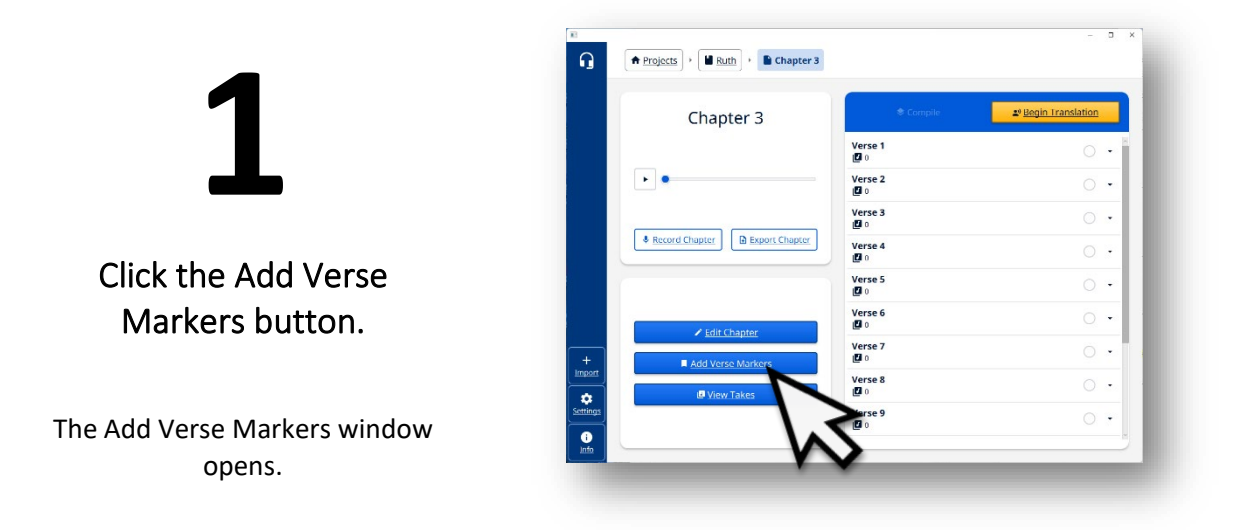

### **Add Verse Markers Window**

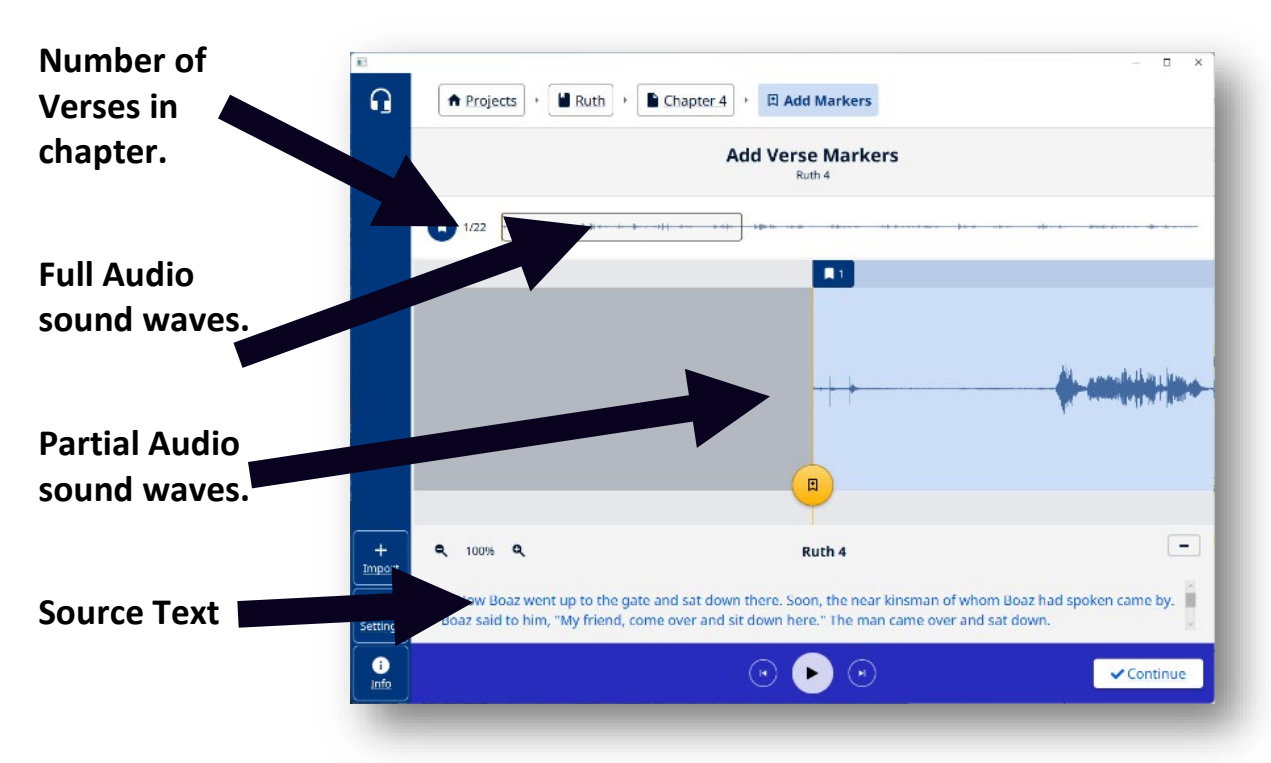

**Note: the first verse is already marked.**

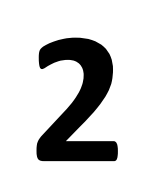

Play the chapter recording.

Click on the Play button.

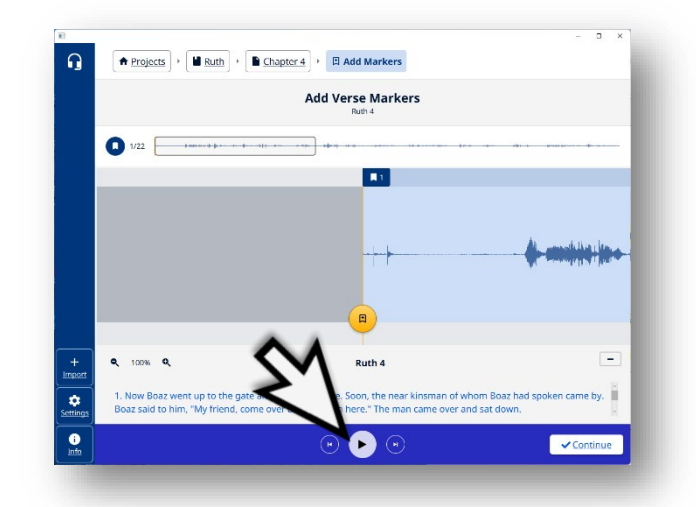

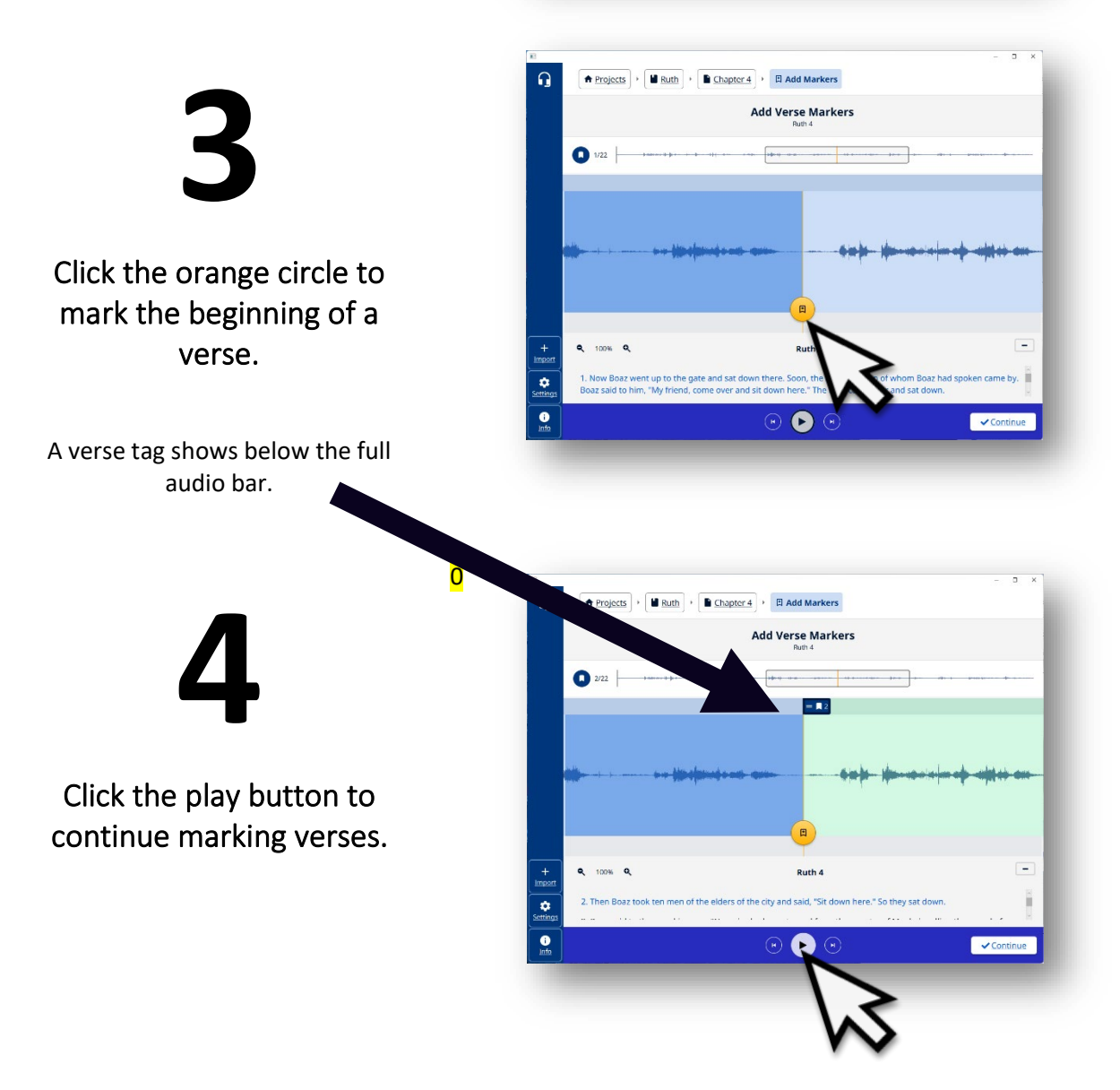

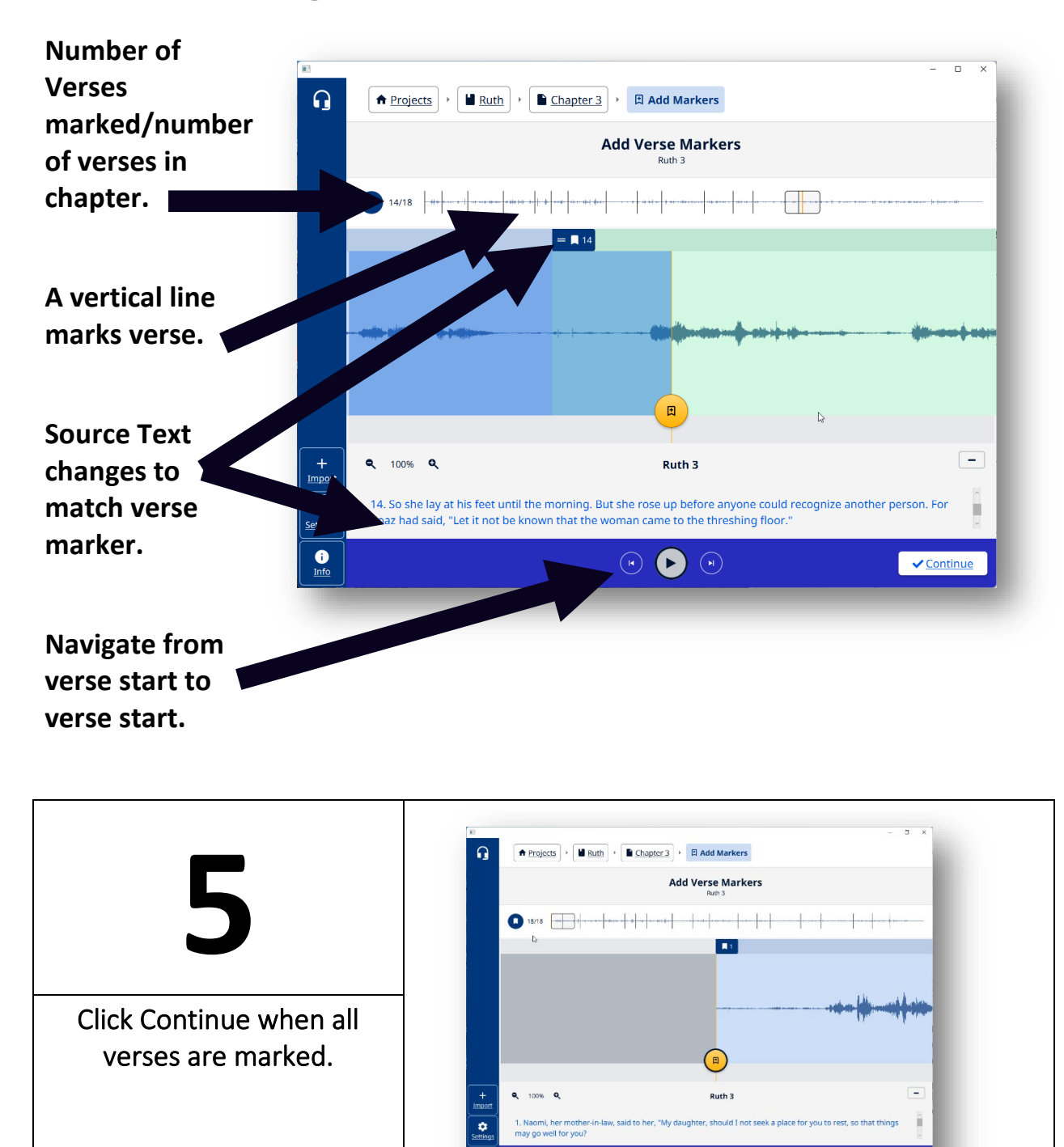

ö

 $\odot$   $\bullet$ 

### **Changes as Verse Markers are added**

▽

## **There are two ways to change the position of the verse marker:**

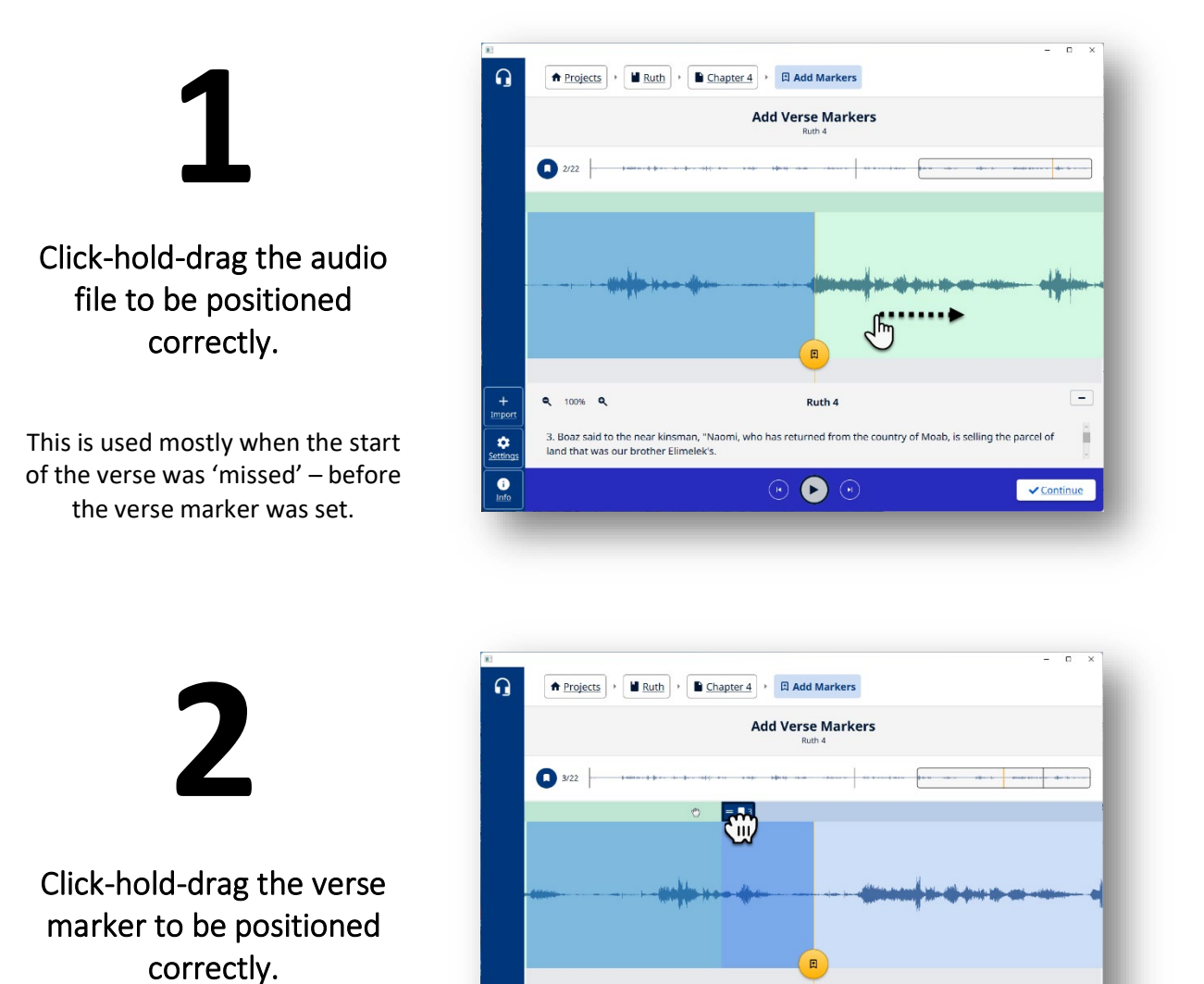

 $+\nIm$ ٩  $100%$  Q

 $\overline{\bullet}$ 

3. Boaz said to the near kinsman, "Na

er Flimele

 $\boxtimes$ 

 $Ruth$ 

 $\bullet$ 

rned from the country of Moab, is selling the pa

 $\checkmark$  Contin